# **[Podręcznik użytkownika](http://support.edokumenty.eu/trac/wiki/NewBusinessAdmin) > Import danych z pliku \*.csv**

### **Przygotowanie pliku**

Do importu danych z pliku \*.csv potrzebny będzie odpowiednio przygotowany plik. Do jego utworzenia możemy wykorzystać **MS Excel** lub **OpenOffice Calc**. Proces importu zostanie omówiony na przykładzie bazy kontrahentów, jednak jego schemat pozostaje aktualny dla pozostałych baz.

Rozpoczynamy od przygotowania arkusza kalkulacyjnego w postaci tabeli danymi. Dla wygody najlepiej nadać nagłówkom nazwy pokrywające się z tymi w formularzu dodawania kontaktu lub innego elemenu - np. Nazwa, Adres, Telefon etc. Jeżeli korzystamy z MS Excel, gotowy arkusz zapisujemy jako **CSV (rozdzielony przecinkami)** - przykładowy plik stanowi załącznik do niniejszego artykułu. W przypadku innych programów przy zapisie należy zwócić uwagę na ustawienia separatorów. Może bowiem zdarzyć się tak, że wartość *Jurek Kowalski, Anna Nowak* zostanie potraktowana jako wartość dwóch kolumn. Aby tego uniknąć - jako separator pola wybieramy przecinek, a jako separator tekstu cudzysłów.

#### **Uwaga**

W ostatnim wypadku pamiętać, aby wcześniej pozbyć się wszystkich separatorów tekstu w tekście. Można to zrobić za pomocą funkcji **Znajdź i zamień** zamieniając wszystkie znaki **"** na puste wartości.

### **Uwaga**

Przy zapisie arkusza kalkulacyjnego do formatu \*.csv należy zwrócić uwagę, czy poprawnie zostały zapisane znaki diakrytyczne!!

## **Import do systemu eDokumenty**

Utworzony zgodnie z opisem **Przygotowanie pliku** plik \*.csv jest gotowy do importu. Dane wprowadzamy do systemu za pomocą **Kreatora importu**.

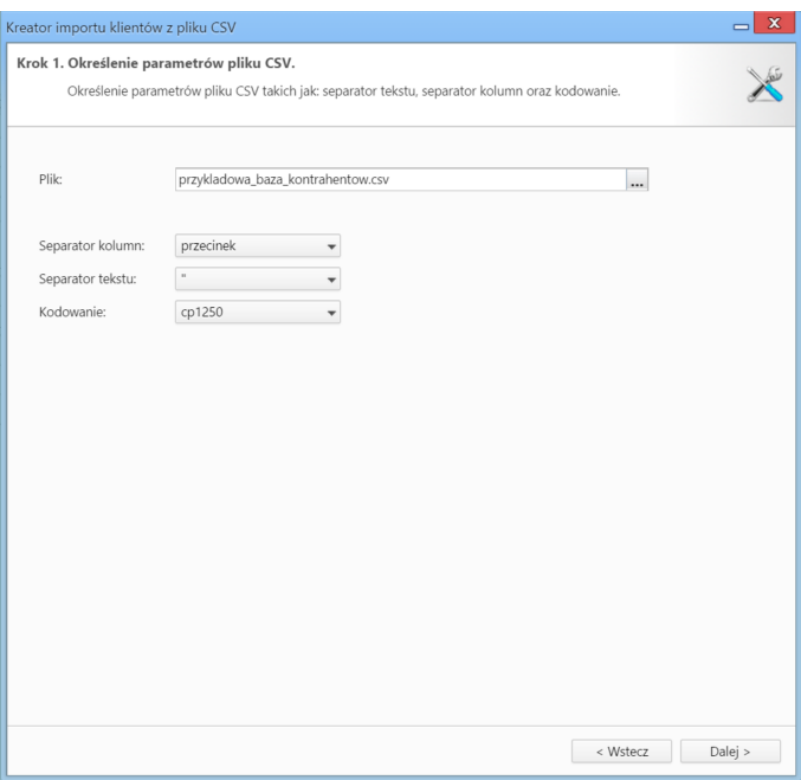

*Rysunek 1.1: Kreator importu - krok 1*

W pierwszym kroku (*Rysunek 1.1*) wybieramy plik, z którego dane mają zostać zaimportowane i określamy rodzaje separatorów i kodowanie. Dla załączonego pliku parametry te będą następujące:

- Separator kolumn **przecinek**
- Separator tekstu **"**
- Kodowanie **cp1250**

Klikamy przycisk **Dalej** i przechodzimy do kolejnego kroku (*Rysunek 1.2*), w którym wskazujemy, jakie nagłówki odpowiadają poszczególnym polom w systemie. W tym celu zaznaczamy lewnym przyciskiem myszy element na liście **Kolumny** (1, *Rysunek 1.2*) i przenosimy go do komórki w kolumnie **Źródło** (2, *Rysunek 1.2*). W załączonym przykładzie element **Nazwa** przeniesiemy do wiersza z wartością **Nazwa** w kolumnie **Przypisz do**, element **Nazwa skrócona** przeniesiemy do komórki obok komórki **Skrót** itd. Podczas przenoszenia elementów między kolumnami **1** a **2** wyświetlana jest ikona **3** (*Rysunek 2*). Nie ma obowiązku pokrywania wszystkich pól.

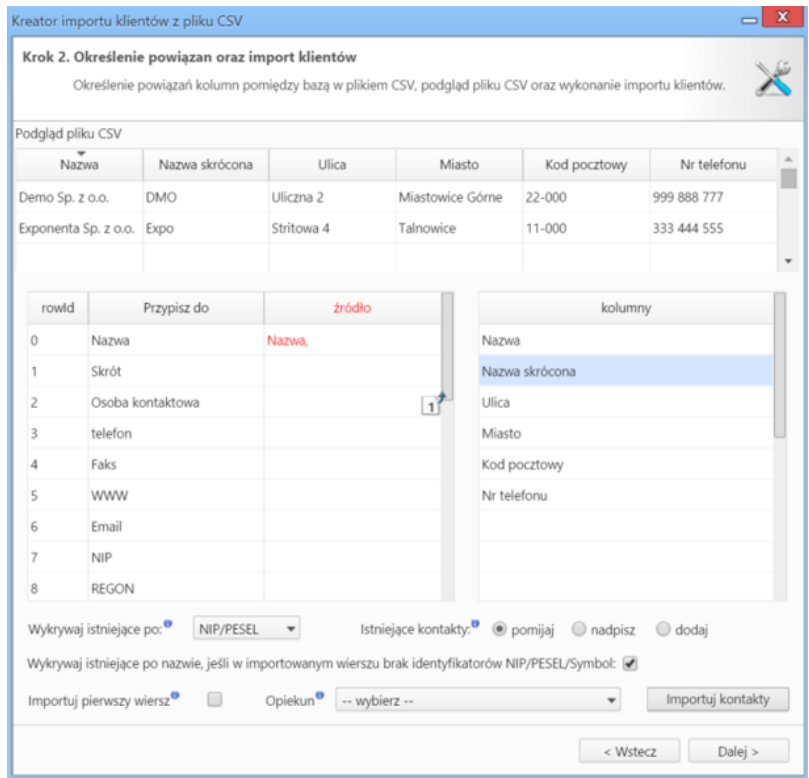

*Rysunek 1.2: Kreator importu - krok 2*

W dolnej części okna znajdziemy dodatkowe opcje:

- pomijanie istniejących kontaktów
- nadpisywanie istniejących kontaktów
- dodawanie istniejących kontaktów.

**Nadpisz istniejące kontakty** pozwala na określenie, czy import powinien zostać wykonany w trybie dopisywania czy też w trybie aktualizacji. W trybie dopisywania i aktualizacji nie zostaną dopisane te kontakty, dla których w bazie danych odnaleziony zostanie odpowiednik o tej samej nazwie lub numerze NIP lub PESEL. Ponadto w trybie aktualizacji nadpisane zostaną tylko te kontakty, dla których w bazie danych jednoznacznie odnaleziony zostanie odpowiednik o tym samym numerze NIP lub PESEL (zatem w celu przeprowadzenia skutecznego importu w trybie aktualizacji **konieczne** jest określenie kolumny z numerem **NIP** lub **PESEL**).

Przykładowo, podczas importu dwa kontakty o tej samej nazwie i różnych numerach PESEL są traktowane jak dwa różne kontakty, ale dwa kontakty o numerze NIP 6271234567 i różnych nazwach są traktowane jako jeden kontakt.

Pierwszy wiersz jest interpretowany jako nazwy kolumn. Może się jednak zdarzyć, że zawiera on właściwe dane, dlatego zaznaczenie checkboxa **Importuj pierwszy wiersz** umożliwia jego import.

W przypadku importu bazy kontrahentów możliwe jest wskazanie opiekuna wszystkich importowanych kontaktów. Aby zdefiniować taką osobę, wybieramy ją z listy **Opiekun**.

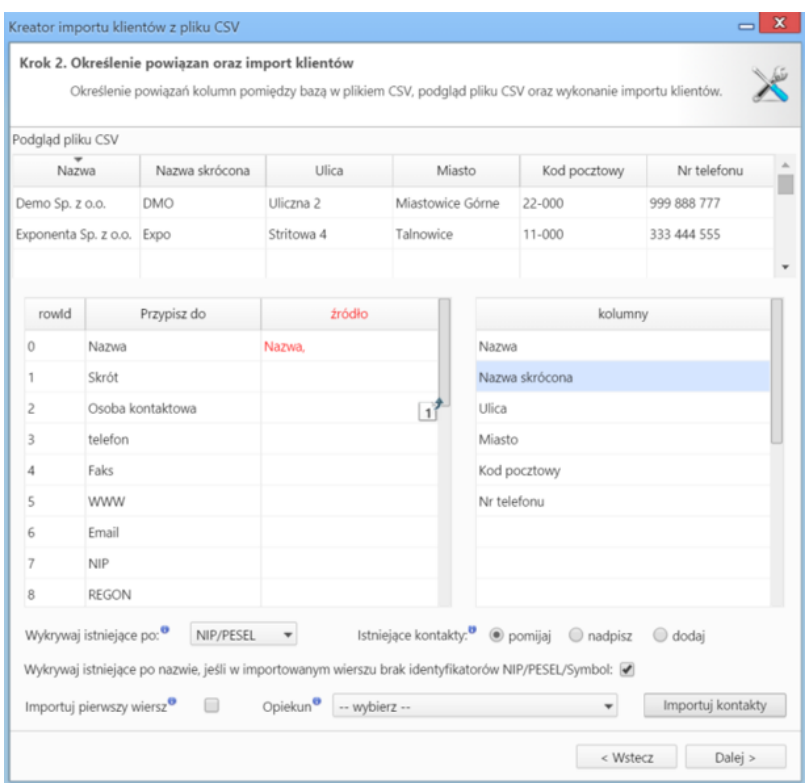

*Rysunek 1.3: Kreator importu - raport wynik importu*

Po wypełnieniu formularza klikamy przycisk **Importuj kontakty** i potwierdzamy chęć wykonania operacji. Po imporcie wyświetlony zostaje raport (*Rysunek 1.3*) z podsumowaniem zawierającym informację o ilości elementów dodanych, zaktualizowanych, bez nazwy, z błędem i zduplikowanych.

Po kliknięciu **Zamknij** następuje powrót do okna kreatora. Aby przejść do listy, klikamy **Dalej**.